## How to Enjoy Audio Books on your Portable Device (iPhone/iPad/iPod touch/Android)

The OverDrive app is a great way to listen to free, unlimited audiobooks from your library – without cumbersome CD's!

Here's how:

- 1. Set up the **OverDrive app**
- 2. Install the OverDrive app from the Apple App Store (or Google Play for Android users) The first time you open the app, [you'll be prompted to sign in](http://help.overdrive.com/customer/portal/articles/2319476)/sign up.
- 3. In the app, tap the icon in the top-left corner to open the Home menu and see your "My libraries" list.
- 4. Tap Headingley Library from your list to open its OverDrive website. If your list is empty, "Add a [library](http://help.overdrive.com/customer/portal/articles/1481543)" and follow the prompts.

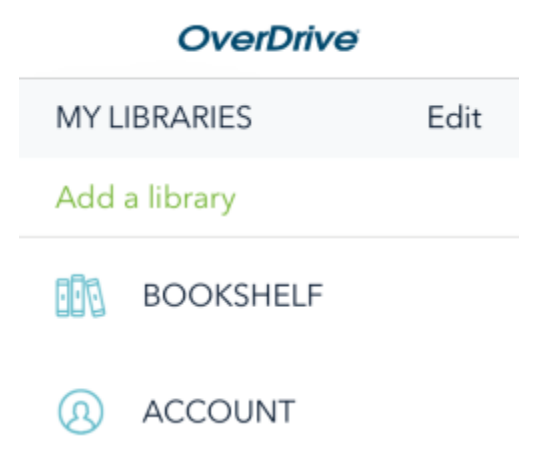

- 5. At the **eLibraries Manitoba** screen, type in your library barcode (the number found on your library card) with MHHP in front of it. For example, if your library number is 5752, your library barcode will be MHHP5752. If you don't know your library number, call or email us to find out. Your password is the 7 digit phone number on file at the library (no area code, no space or hyphen).
- 6. On the eLibraries page, look for an [available title](http://help.overdrive.com/customer/portal/articles/1481262). Audio books are the ones with the tiny headphones icon in the upper right. You can:
	- Browse the titles on the home page.
	- Use the menu at the top of the page to browse categories.
	- Run a search.
- 7. Black headphones indicate a title is available. Greyed-out headphones mean the title is in use but you can click on it to place a hold. When you find a title that looks interesting, tap it, then tap **Borrow**.
- 8. You can tap more to view the title's details page. Then tap **Borrow.** If prompted again, sign in with the same username and password as above.

9. Find titles you've borrowed on your Bookshelf through your Checkouts page. From here, you can add to app to download an MP3 audiobook. Audiobooks will download to your bookshelf in the OverDrive app. If you tap "Listen in your browser" you will require an internet connection to listen. If you "add to app", the title will remain on your device until the due date (recommended). *Note: if you choose "listen in browser" on a smartphone and you are listening in your vehicle you will likely be using your*  data connection and may incur a fee from your cell phone provider. To avoid this<mark>, always "add to app"</mark> so that the title is stored on your device.

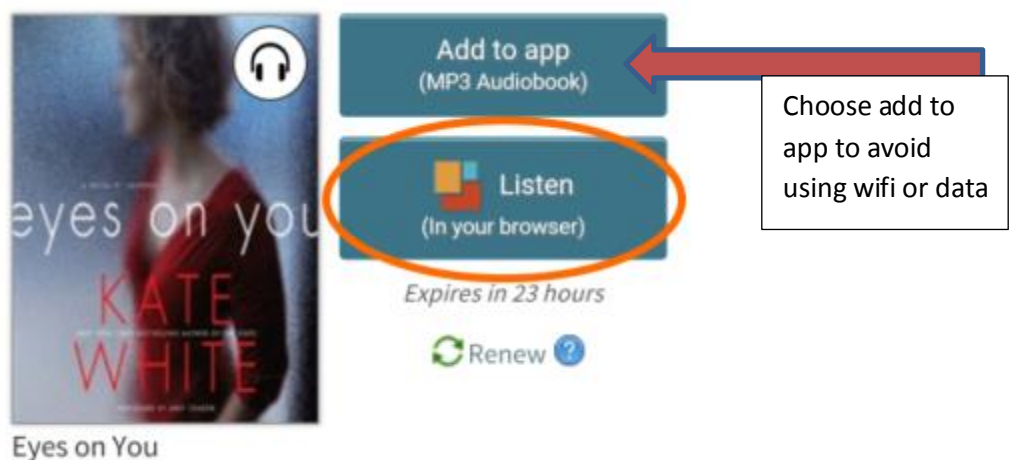

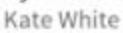

- 10. Your title will automatically disappear on the due date. You will have the option to renew the title three days before it is due, provided no one else is waiting for it. To return a title early, simply tap and hold on the title and choose "return to library".
- 11. Still having trouble? We are here to help! Call or email the library at 204-888-5410 o[r hml@mymts.net](mailto:hml@mymts.net) to schedule a free 30-minute session with a librarian.